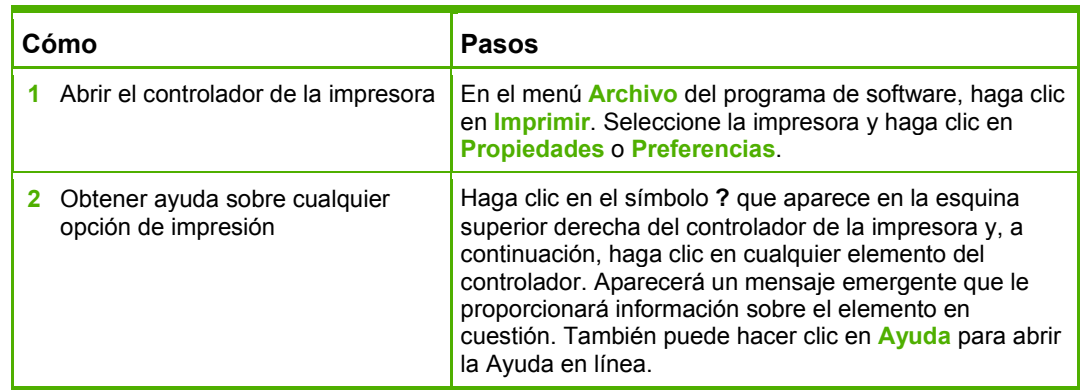

Para realizar las siguientes tareas, abra el controlador de la impresora y haga clic en la ficha **Atajos de impresión**.

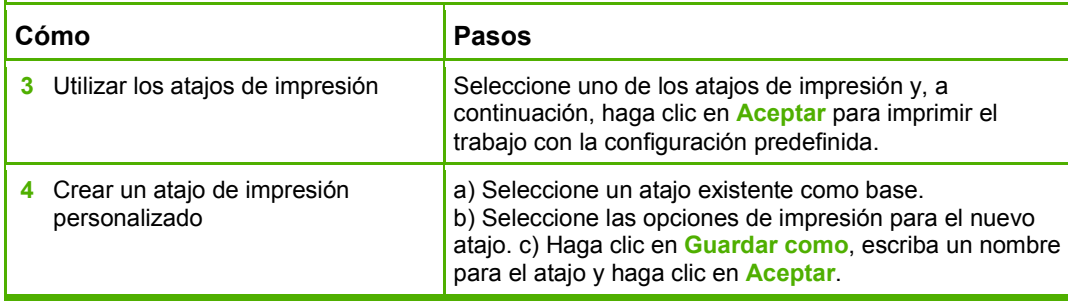

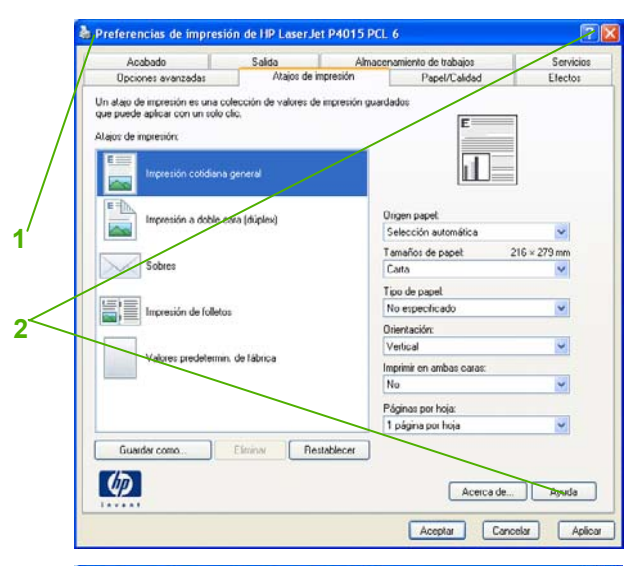

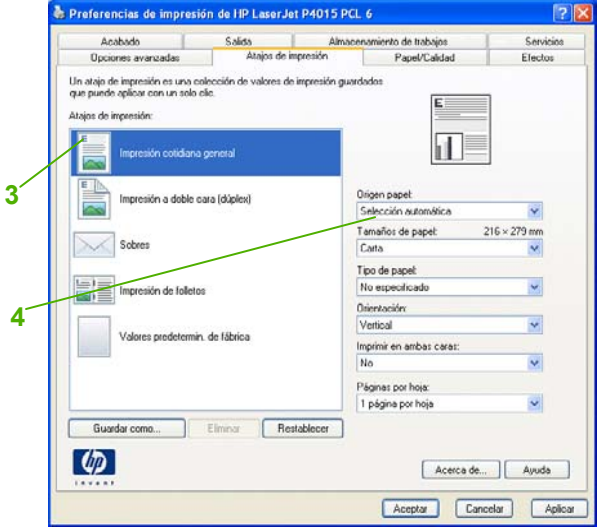

Para realizar las siguientes tareas, abra el controlador de la impresora y haga clic en la ficha **Papel/Calidad**.

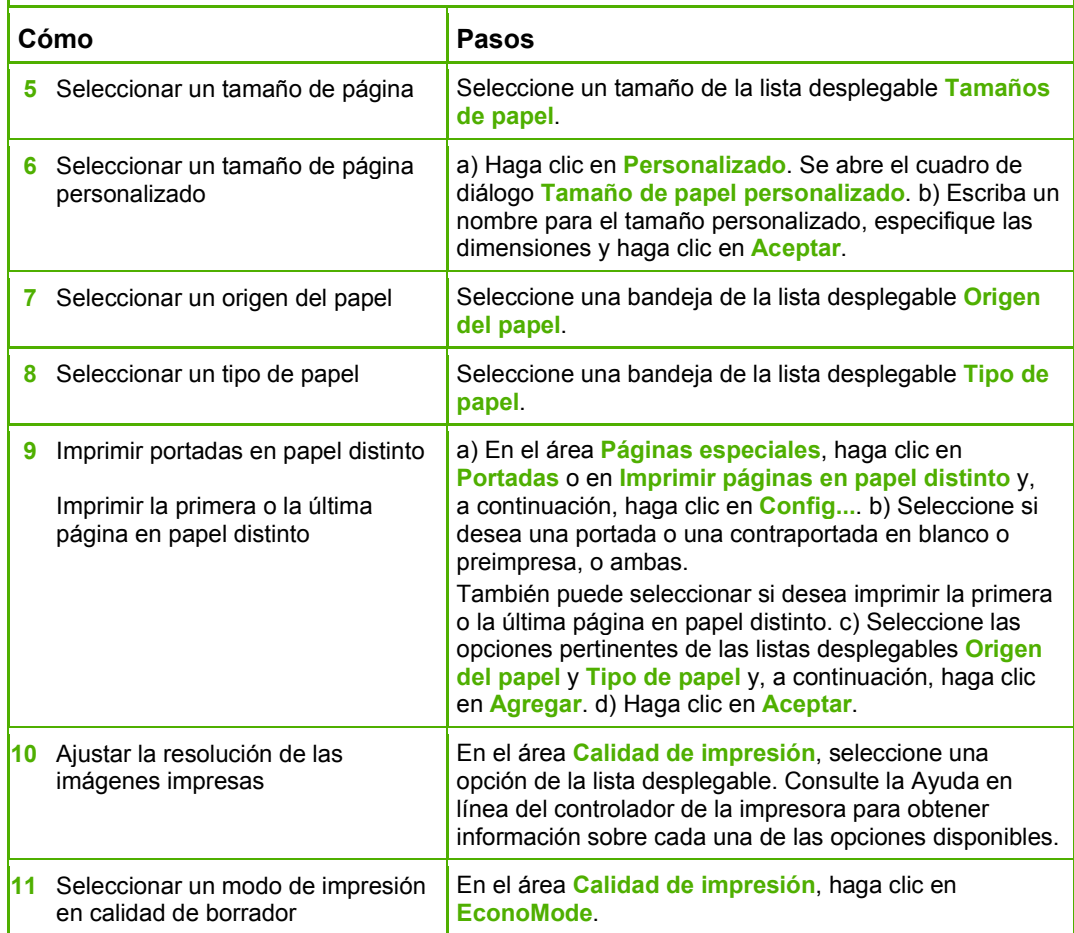

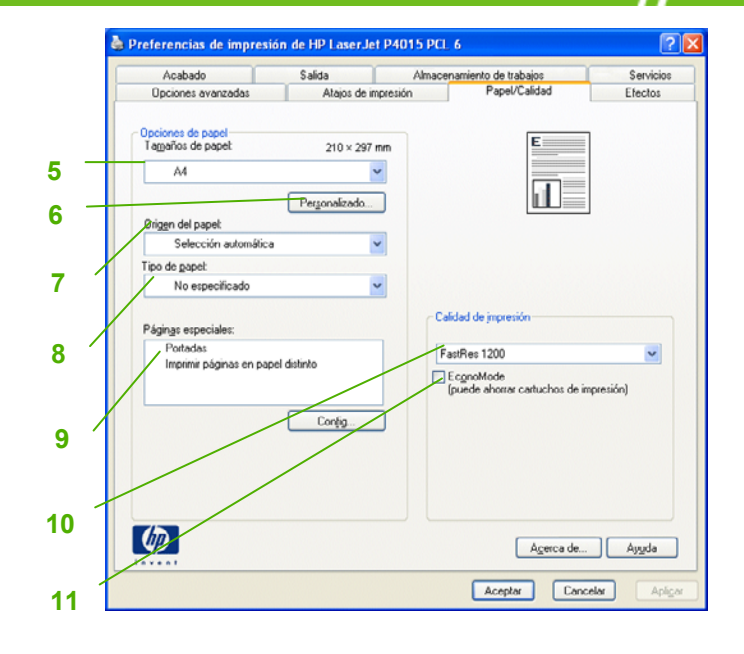

Para realizar las siguientes tareas, abra el controlador de la impresora y haga clic en la ficha **Efectos**.

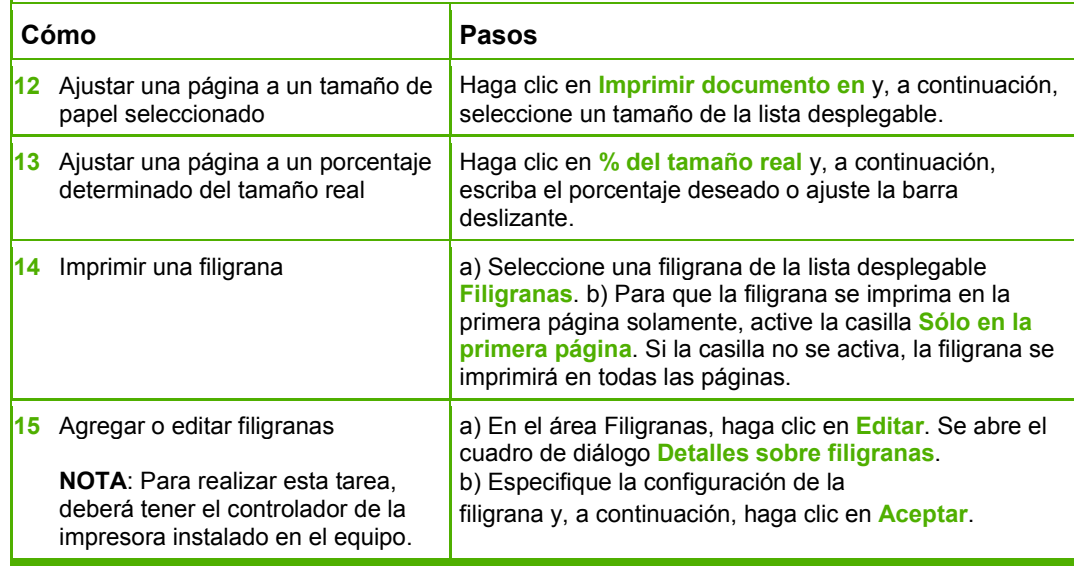

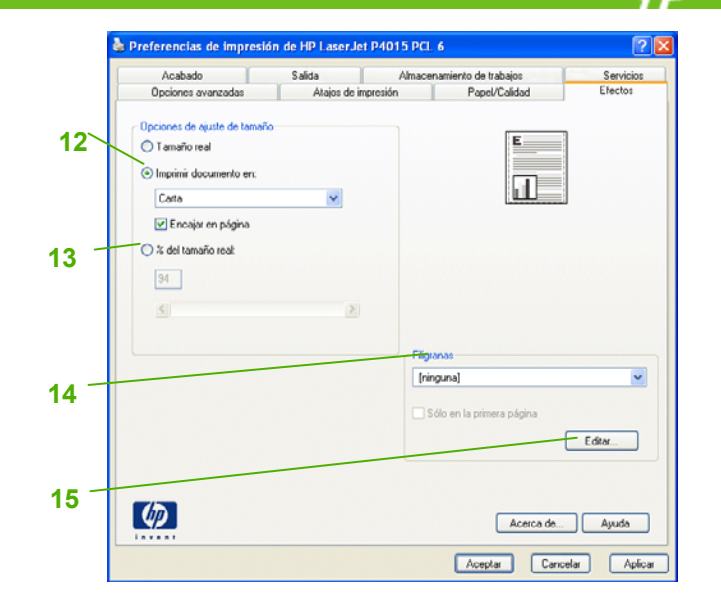

Para realizar las siguientes tareas, abra el controlador de la impresora y haga clic en la ficha **Acabado**.

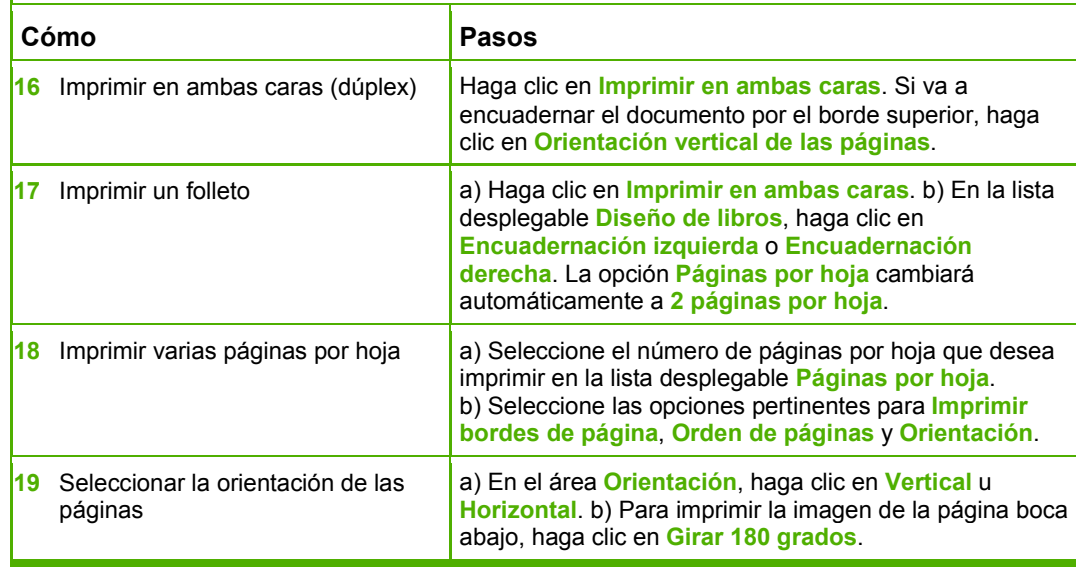

e Preferencias de impresión de HP Laser Jet P4015 PCL 6 Opciones avanzadas Atajos de impresión Papel/Calidad Efectos Acabado Salida Almacenamiento de trabajos Servicios - Oneignes del documento **16** Imprimir en ambas caras (manualmente) Orientación vertical de las páginas la R Diseño de Ibros: **17** Desactivado -<br>Páginas por hoja: 1 página por hoja  $\ddot{\phantom{1}}$ Imprimir bordes de pácina Orden de páginas: **18** Derecha u luego abaio **Orientación** Vertical O Horizontal Girar 180 grades **19** $\lceil \phi \rceil$ Acerca de... | Ayuda Aceptar Cancelar Aplicar

Para realizar las siguientes tareas, abra el controlador de la impresora y haga clic en la ficha **Salida**.

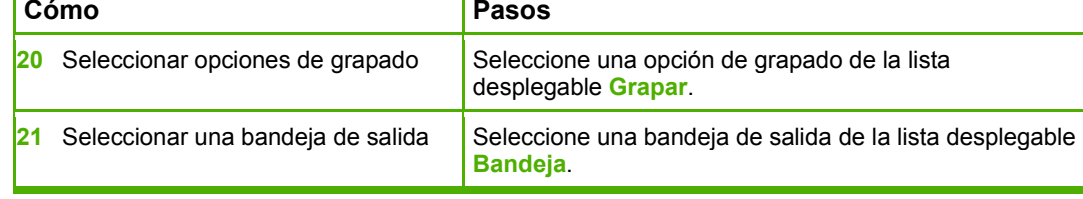

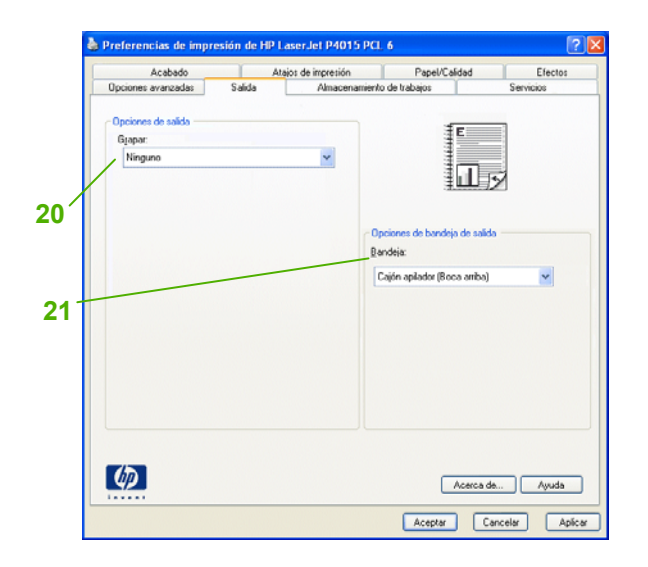

Para realizar las siguientes tareas, abra el controlador de la impresora y haga clic en la ficha **Almacenamiento de trabajos**.

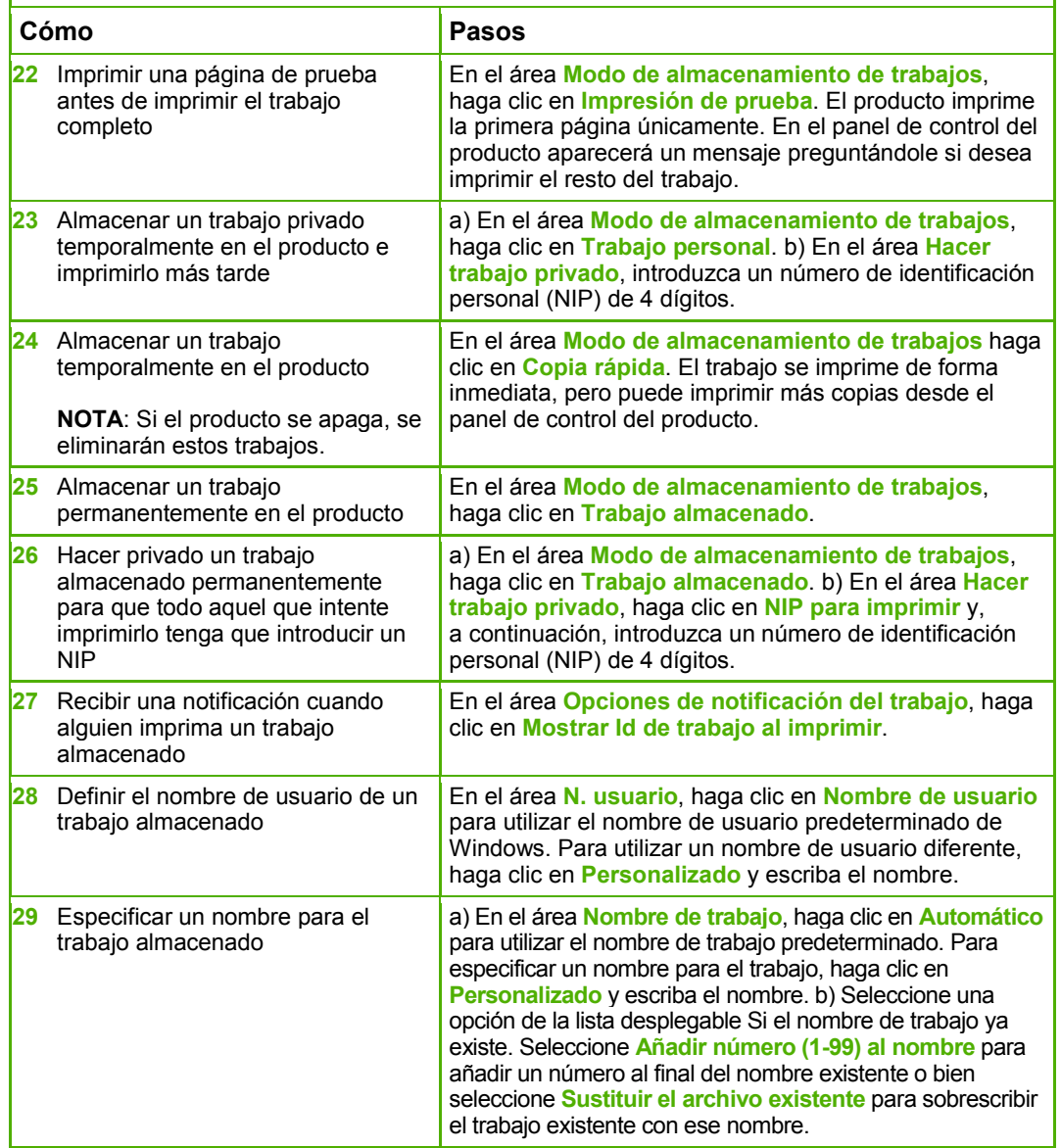

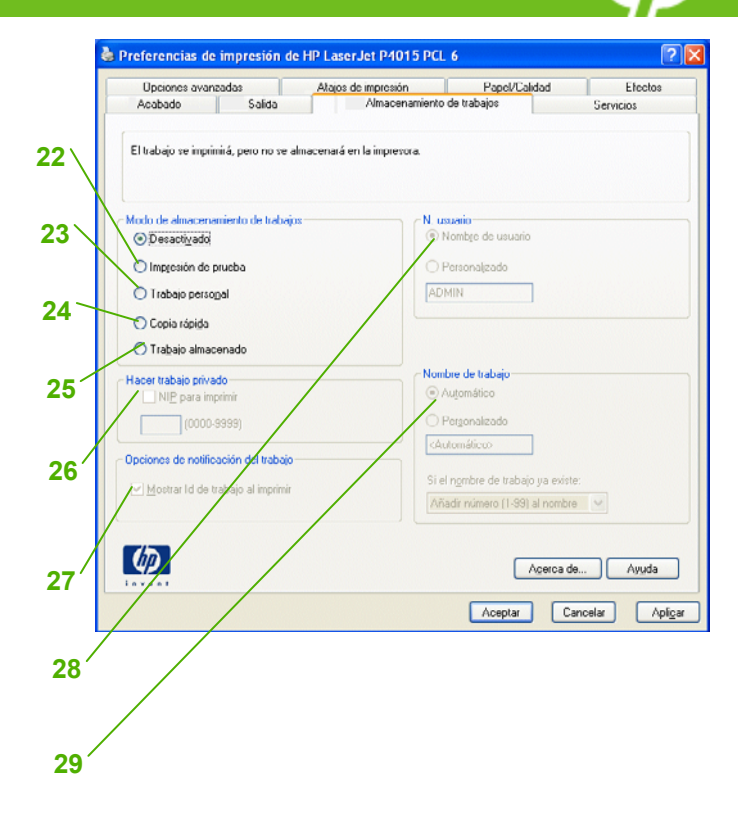

Para realizar las siguientes tareas, abra el controlador de la impresora y haga clic en la ficha **Servicios**. **Cómo Pasos 30** Obtener información de asistencia En la lista desplegable **Servicios de Internet**,

y pedir suministros en línea seleccione una opción de asistencia y haga clic en **Ir**. **31** Comprobar el estado del producto, incluido el nivel de suministros Haga clic en el icono **Estado del dispositivo y de los suministros**. Se abre la página de estado del dispositivo del servidor Web incorporado de HP.

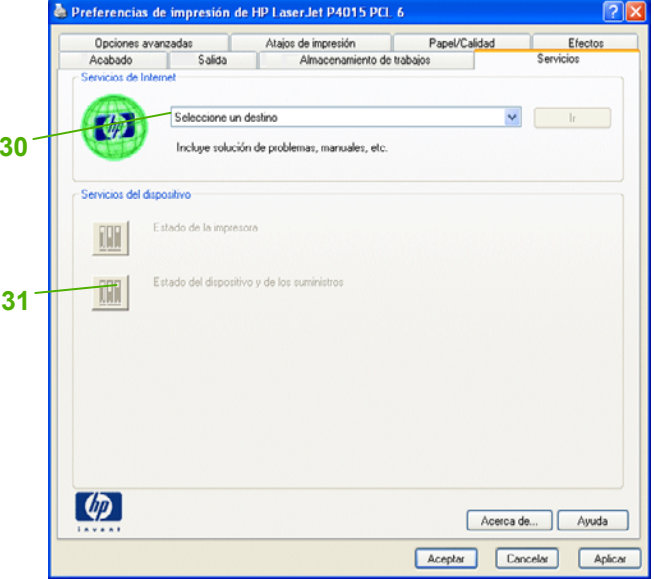

Para realizar las siguientes tareas, abra el controlador de la impresora y haga clic en la ficha **Opciones avanzadas**. **32Cómo** Pasos **Pasos** 

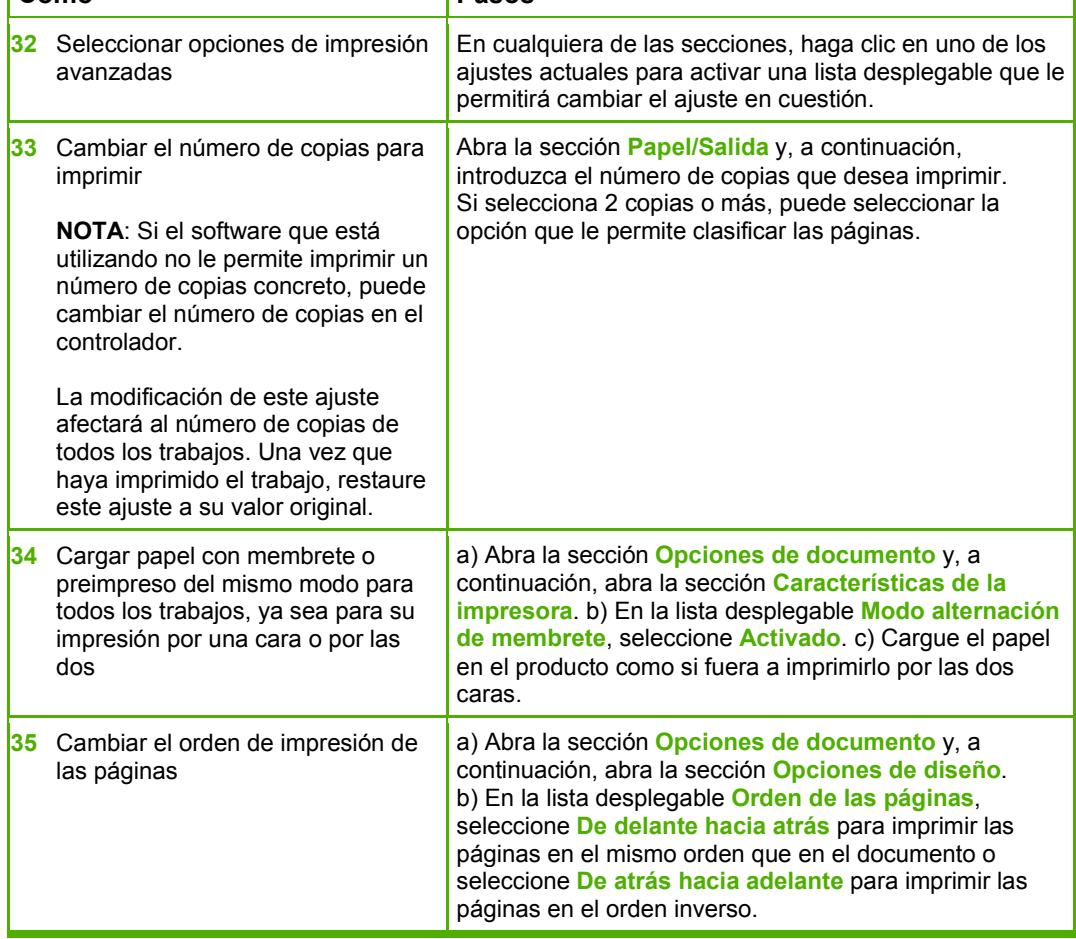

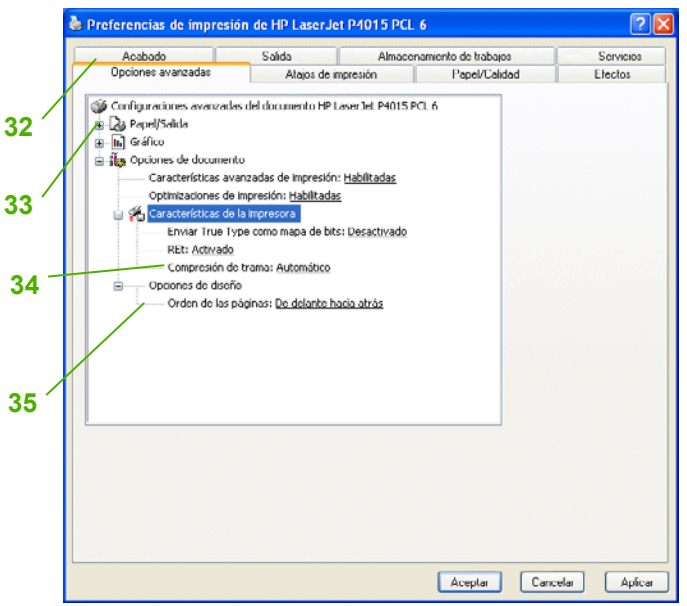